## **How To Delete Contract Options**

Here are the steps on how to delete Contract Options:

- 1. [Open an Existing Option](https://help.irelyserver.com/display/DOC/How+To+Open+Existing+Contract+option+Record+via+Search+Screen) you want to Delete.
- 2. Click on **Delete** button.

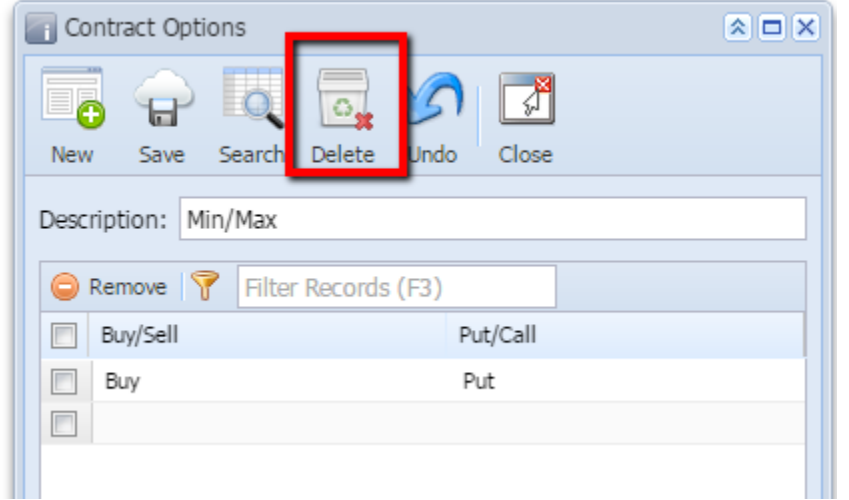

3. A warning message will prompt telling that you are about to delete the selected record. Click **Yes** to continue.

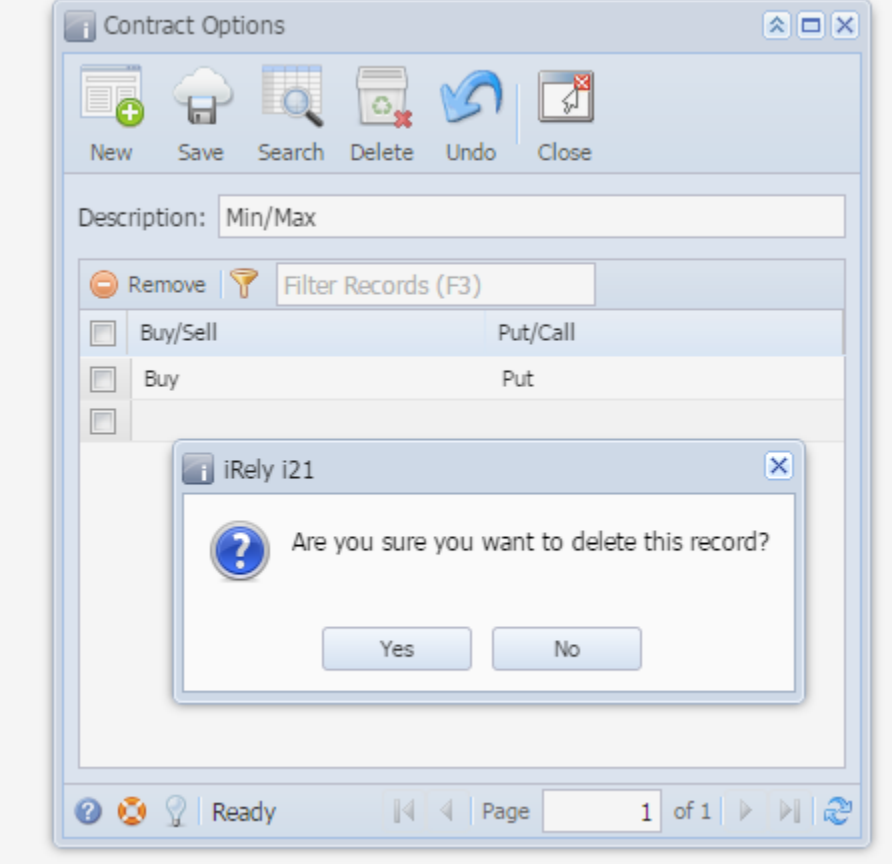

4. Selected Contract Option will be deleted.